# **Handleiding LAVS voor de Toezichthouder**

# <span id="page-1-0"></span>**INHOUDSOPGAVE**

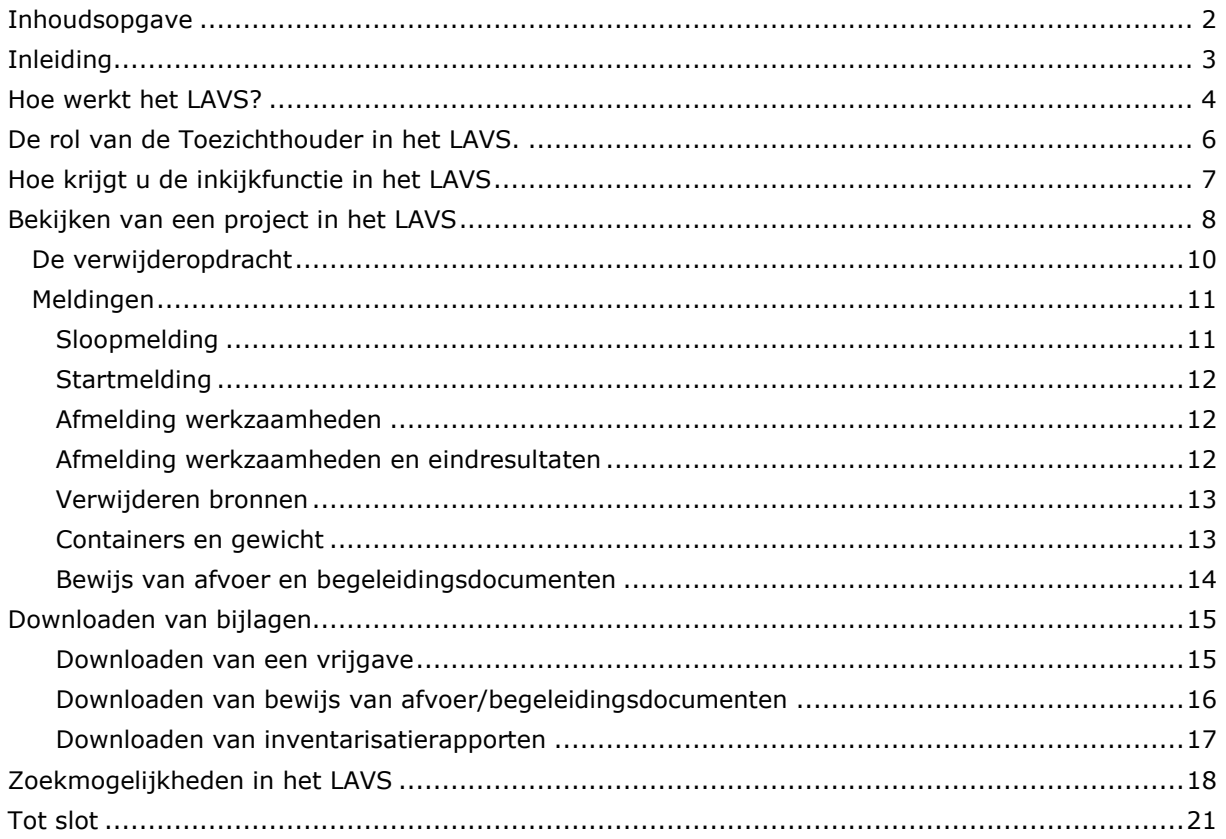

## <span id="page-2-0"></span>**INLEIDING**

#### **Wat is het Landelijk Asbestvolgsysteem, het LAVS?**

Het Landelijk Asbestvolgsysteem (LAVS) is een webapplicatie. Met het LAVS kunnen opdrachtgevers (bv. woningcorporaties) regie voeren op het volledige proces van asbestverwijdering en is het voor toezichthoudende partijen mogelijk (administratief) toezicht te houden. Het LAVS zorgt ervoor dat ketenpartners de juiste informatie hebben en volgt de wet- en regelgeving. Het LAVS ondersteunt de hele asbestverwijderingsketen van opdrachtgever tot en met stortplaatsen (mits iedere ketenpartij alle relevante informatie in het LAVS plaatst). De betrokken ketenpartijen kunnen altijd alle informatie inzien van de desbetreffende asbestverwijdering ('project' in het LAVS).

Daarnaast zijn de gecertificeerde partijen verplicht het LAVS te gebruiken voor het doen van de start/eind-meldingen aan de bevoegde gezagen, certificerende instanties en de Nederlandse Arbeidsinspectie (NLA). Het LAVS bewaart de projecten voor eventueel toekomstig gebruik. De projecten zijn ook te archiveren. Voor meer achtergrondinformatie zie [www.iplo.nl/lavs.](http://www.iplo.nl/lavs)

#### **Wat is nodig om het LAVS te kunnen gebruiken?**

Om de webapplicatie LAVS te kunnen gebruiken heeft u alleen toegang nodig tot het internet met een standaardbrowser (Microsoft Edge, Firefox, Safari, Chrome e.d.). Het is niet nodig om een programma te installeren.

Medewerkers van uw organisatie die met het LAVS gaan werken moeten ieder een eigen eHerkenningsmiddel hebben. Om te kunnen werken in het LAVS is betrouwbaarheidsniveau 2 voldoende.

Meer informatie over eHerkenning en het aanschaffen van eHerkennings middelen kunt u vinden op [www.eHerkenning.nl](http://www.eherkenning.nl/).

# <span id="page-3-0"></span>**HOE WERKT HET LAVS?**

Het LAVS werkt met een opdrachtmechanisme. Dit opdrachtmechanisme werkt als volgt:

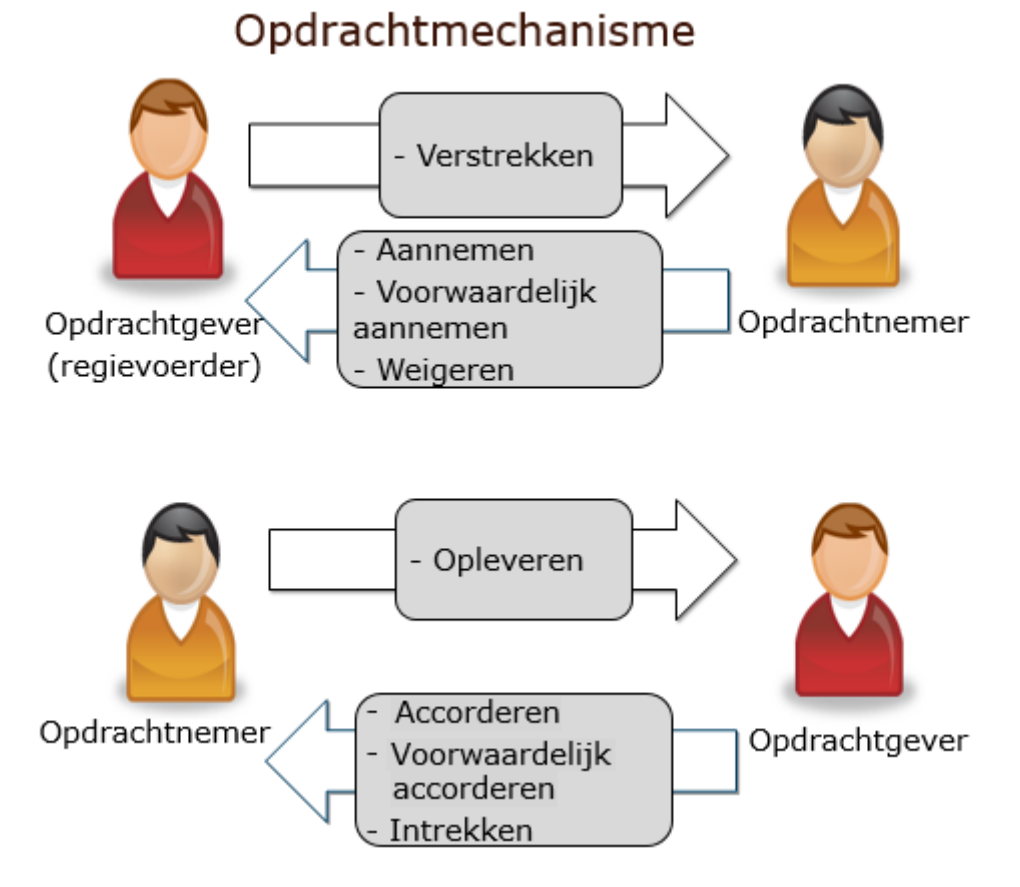

Dit betekent dat elke opdracht moet worden 'Verstrekt', 'Aangenomen', 'Opgeleverd' en vervolgens "Geaccepteerd" moet worden. Pas nadat deze stappen zijn doorlopen, kan er een nieuwe opdracht in het LAVS verstrekt worden.

De hierboven beschreven werkwijze is van belang, ook voor de toezichthoudende partijen. Elke ketenpartij is namelijk afhankelijk van de stappen die de voorgaande partij in een project heeft gezet. Het kan dus voorkomen dat een ketenpartij buiten zijn schuld of invloedssfeer niet (tijdig) kan voldoen aan weten regelgeving.

Aan de status van de opdracht is te achterhalen, bij welke partij de actie ligt. Als een verwijderopdracht bijvoorbeeld de status 'opgeleverd' heeft, dan is daaruit af te leiden dat de verwijderaar werkzaamheden heeft afgerond. Dit betekent onder andere dat er in het project geaccordeerde eindmetingdrachten staan. Zodra de opdrachtgever de verwijderopdracht heeft geaccordeerd verschijnt de afvoeropdracht en wordt er een mailbericht aan het bevoegd gezag gestuurd met in de bijlage de eindbeoordelingen. Het bewijs van afvoer en begeleidingsformulieren worden pas in deze opdracht aan het project toegevoegd. Ook deze afvoeropdracht zal moeten worden geaccordeerd, RWS

onderzoekt de mogelijkheid om in dat geval ook een mail, voorzien van de afvoergegevens,te sturen aan het bevoegd gezag net zoals gebeurd met de eindbeoordelingen.

# <span id="page-5-0"></span>**DE ROL VAN DE TOEZICHTHOUDER IN HET LAVS.**

Het LAVS werkt met diverse rollen namelijk:

- 1. Opdrachtgever: deze rol krijgt iedereen automatisch zodra men in het LAVS inloat.
- 2. Inventariseerder: voor deze rol moet er een autorisatieverzoek bij de helpdesk ingediend worden.
- 3. Verwijderaar: voor deze rol moet er een autorisatieverzoek bij de helpdesk ingediend worden.
- 4. Eindinspectielaboratorium: voor deze rol moet er een autorisatieverzoek bij de helpdesk ingediend worden.
- 5. Toezichthouder: voor deze rol moet er een autorisatieverzoek bij de helpdesk ingediend worden.

Sinds het in werking treden van het Wijzigingenbesluit op 1 juli 2019 hebben toezichthouders een diepere en eerdere inkijk in projecten. Niet alleen in het werkgebied, maar voor heel Nederland kunnen projecten worden bekeken zodra er een inventarisatieopdracht is verstrekt voor een locatie. U kunt dus alléén projecten vanaf de verstrekking van de inventarisatie opdracht via het LAVS bekijken en eventueel documenten uit die projecten downloaden. U kunt niets wijzigen/veranderen.

In principe kunt u alle bijlagen downloaden die in het LAVS zijn toegevoegd. Denk bijvoorbeeld aan inventarisatierapporten, vrijgaven en bewijs van afvoer. Verder zijn de startmeldingen van de werkzaamheden aan Bevoegd Gezag, Certificerende en Keurende Instanties en de Nederlandse Arbeidsinspectie (NLA) zichtbaar.

U kunt verder in alle opdrachten kijken en zien wat er in de desbetreffende opdracht is gedaan. Door het klikken op het potloodje in het veld 'Actie' achter de opdracht kunt u zien welke bronnen er zijn geselecteerd voor de verwijderopdracht. U ziet dus de opdrachtverstrekking met de bijbehorende bronnen uit de locatiefoto.

# <span id="page-6-0"></span>**HOE KRIJGT U DE INKIJKFUNCTIE IN HET LAVS**

Log in op [www.asbestvolgsysteem.nl](http://www.asbestvolgsysteem.nl/) met uw eHerkenning account. Klik voor het indienen van een autorisatieverzoek op de hyperlink in het beginscherm van het LAVS.

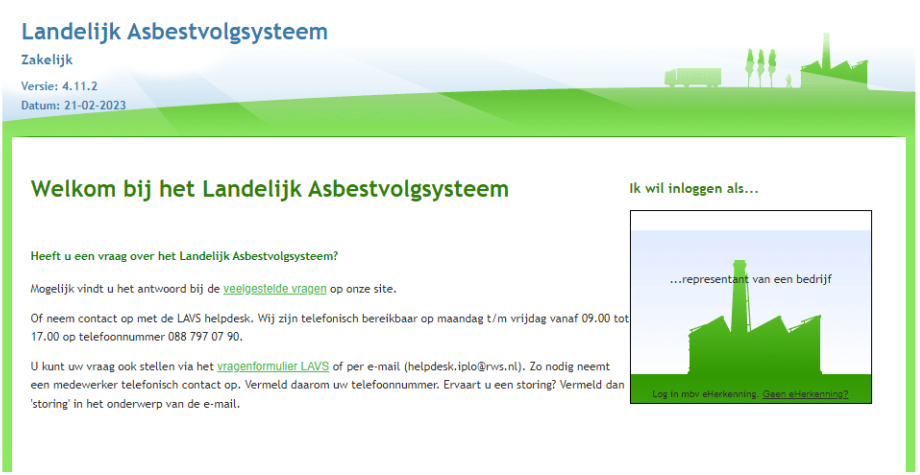

Binnen 2 werkdagen ontvangt u bericht dat u geautoriseerd bent voor de gewenste rol. Vanaf dat moment kunt u asbestverwijderingsprojecten in uw toezicht gebied zien.

## <span id="page-7-0"></span>**BEKIJKEN VAN EEN PROJECT IN HET LAVS**

- 1. U hebt een e-mailbericht van het LAVS ontvangen op het door u opgegeven e-mailadres.
- 2. Ga naar op [www.asbestvolgsysteem.nl.](http://www.asbestvolgsysteem.nl/)

#### Het volgende scherm verschijnt:

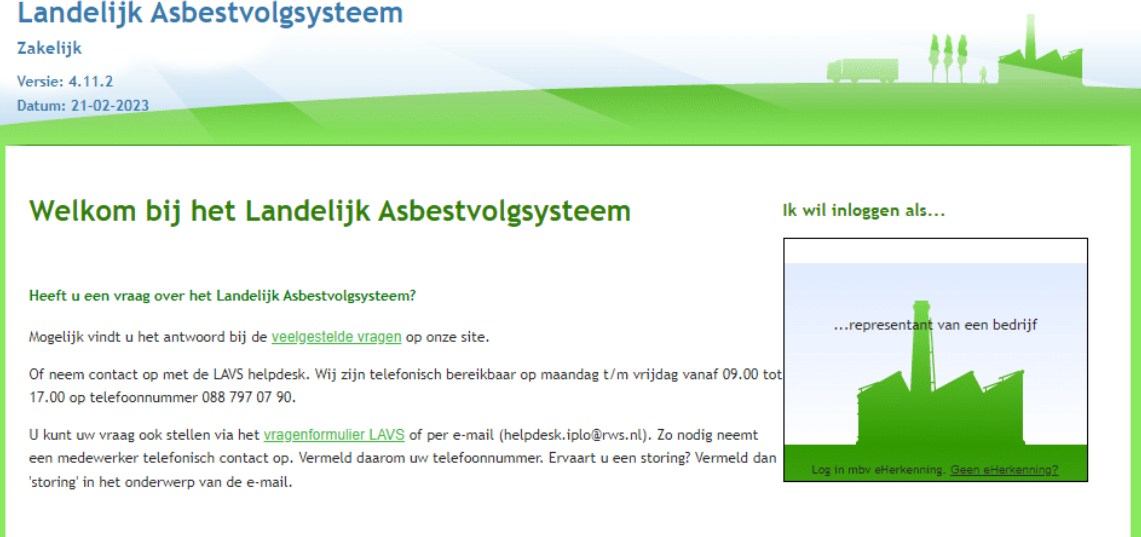

#### 3. Klik op het plaatje:

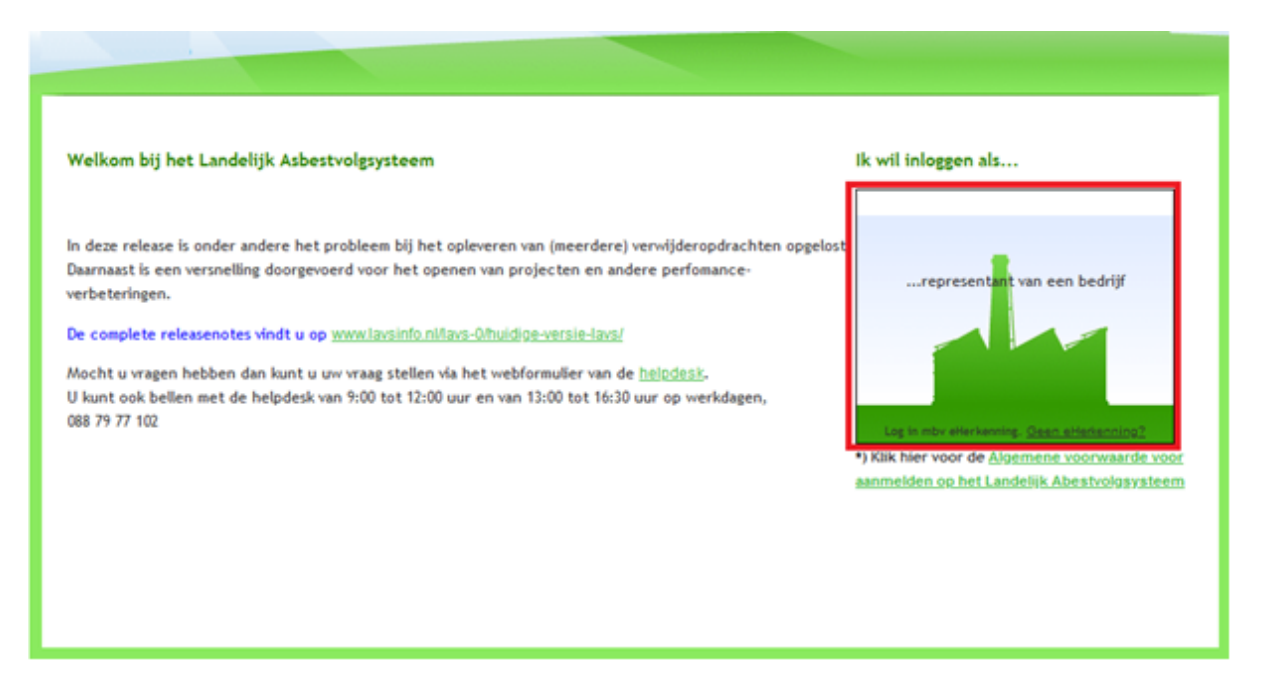

4. Log in met uw eHerkenning account (gebruikersnaam en wachtwoord).

Het volgende scherm wordt geopend en u ziet alle locaties in Nederland waar een asbesttraject loopt en waar een inventarisatieopdracht is verstrekt.

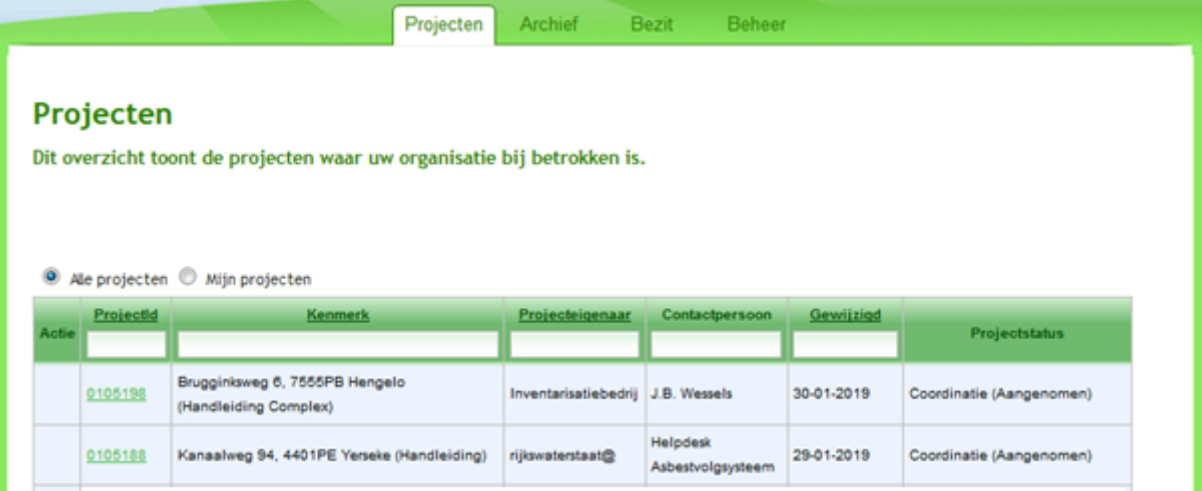

Er zijn meerdere mogelijkheden om in het LAVS projecten te bekijken:

1. U kunt klikken op het nummer in de balk onder 'ProjectId', hiermee opent u het project wat u wilt bekijken:

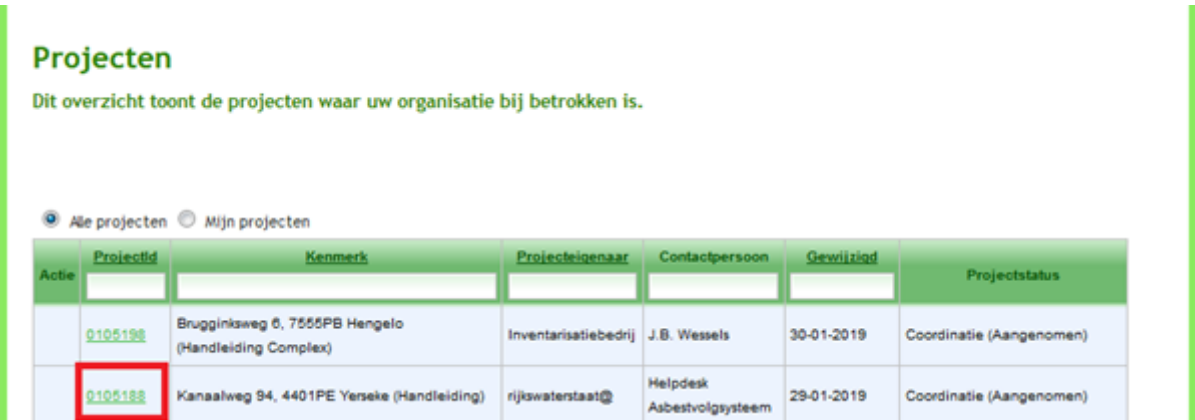

Het scherm verandert en in het 'Opdrachtenpaneel' ziet u geaccordeerde inventarisatieopdrachten en verstrekte of aangenomen verwijderopdrachten:

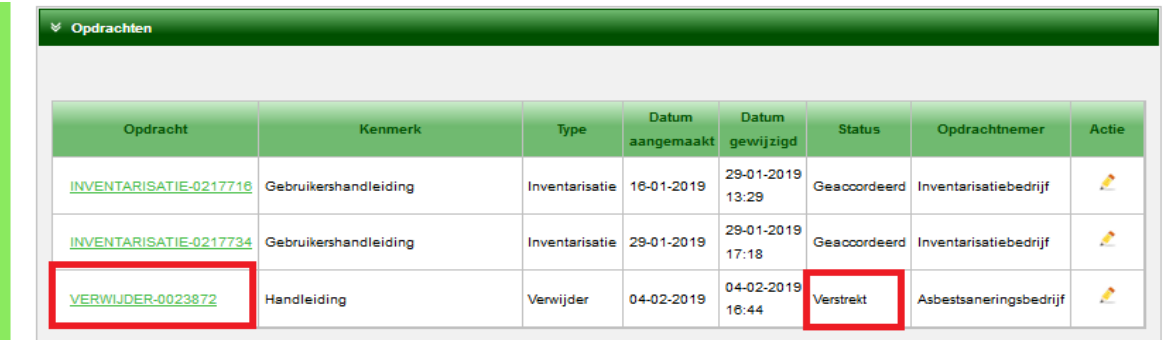

# **DE VERWIJDEROPDRACHT**

<span id="page-9-0"></span>Om te bekijken welke bronnen in de verwijderopdracht zitten of om de verwijderopdracht zelf te bekijken klikt u op het potloodje of op het verwijdernummer:

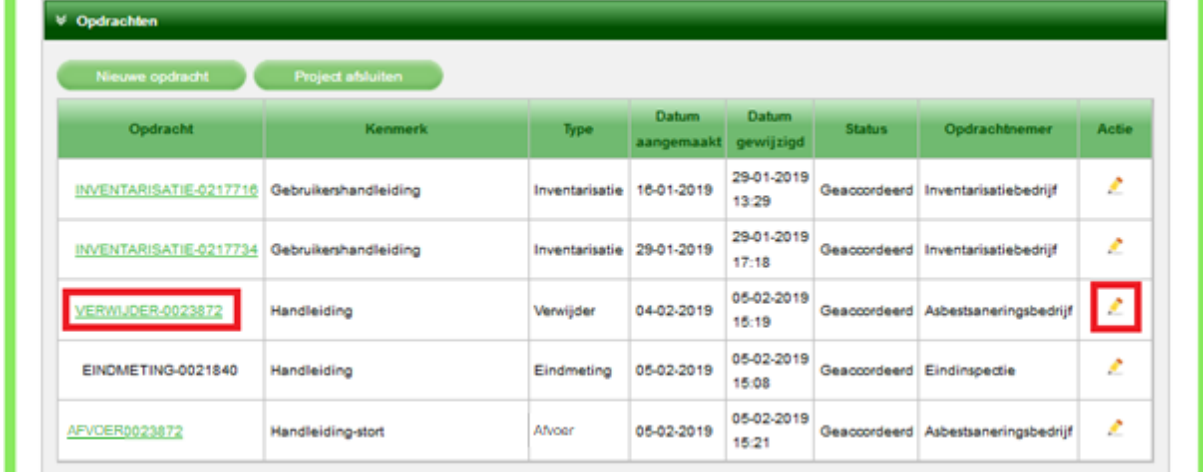

Het beeld verandert, de verwijderopdracht met daarin de te verwijderen bronnen worden zichtbaar:

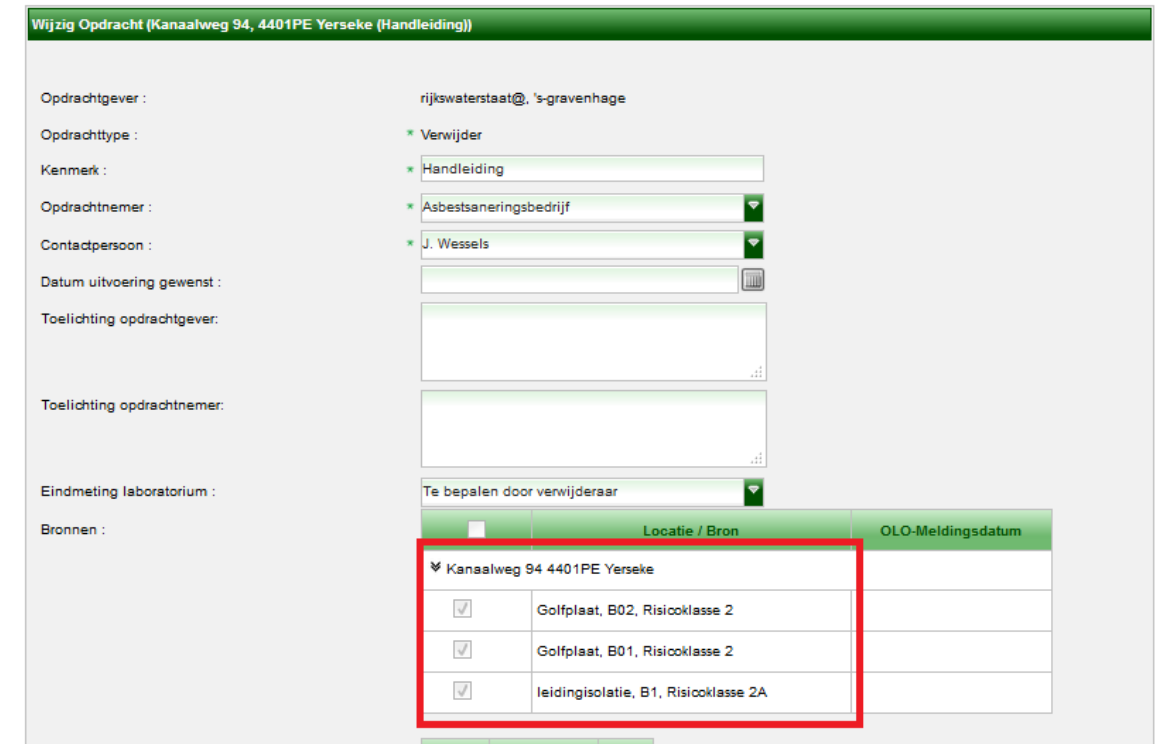

Hierbij wordt duidelijk waar, wat en in welke risicoklasse er gesaneerd gaat worden.

#### **MELDINGEN**

<span id="page-10-0"></span>Klik in het tabblad 'Verwijderen' op het tabblad 'Meldingen'. Het scherm verandert en u ziet het volgende:

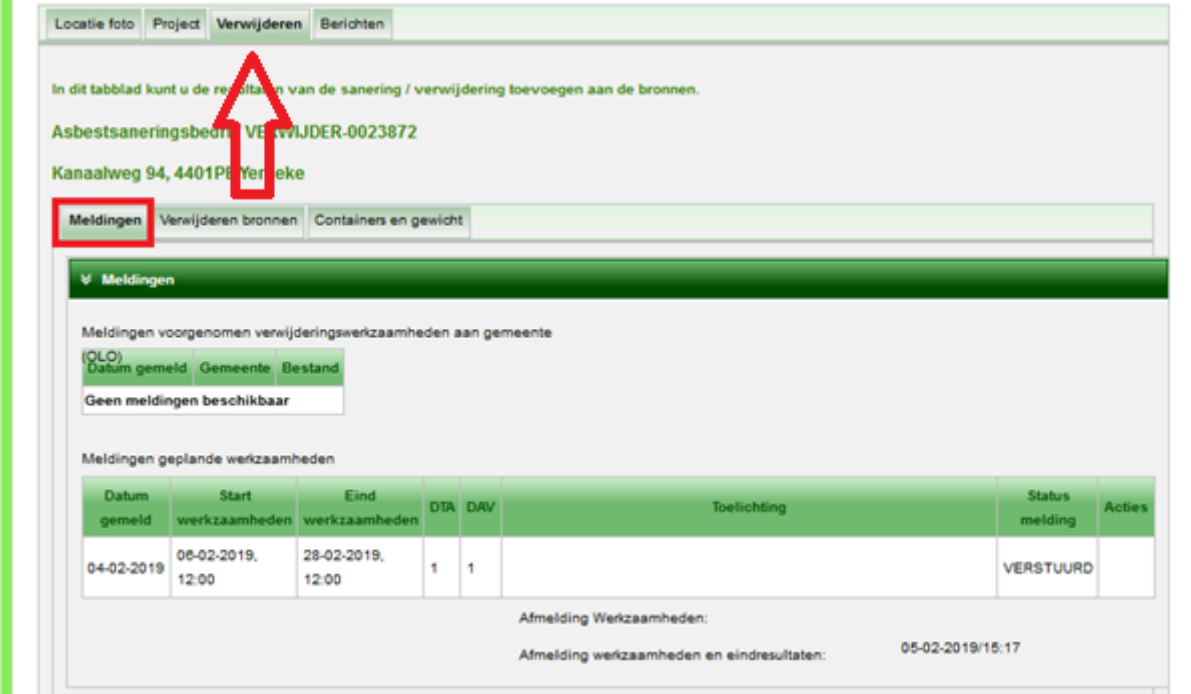

## <span id="page-10-1"></span>**Sloopmelding**

Sloopmeldingen die zijn ingediend via de OLO-LAVS koppeling voor 1 januari 2024, worden getoond in de tabel onder 'Meldingen voorgenomen verwijderingswerkzaamheden aan gemeente (OLO)'. Als de sloopmelding is ingediend via het nieuwe Omgevingsloket, wordt deze niet weergegeven in het LAVS.

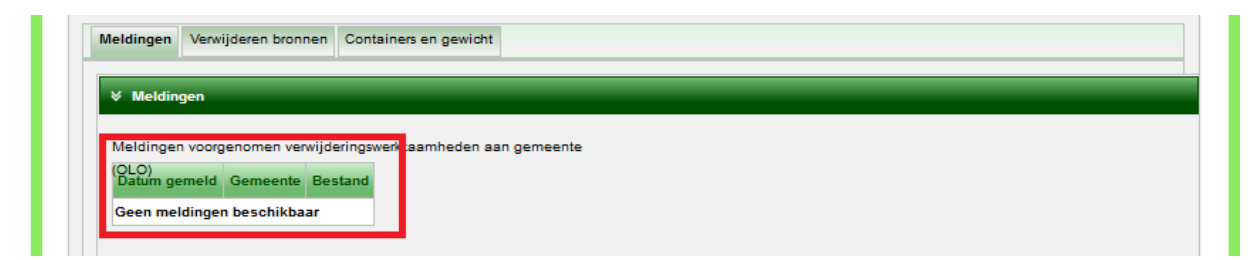

## <span id="page-11-0"></span>**Startmelding**

Ook ziet u dat het bedrijf een startmelding aan het bevoegd gezag, de CI en de NLA heeft gedaan en de status hiervan. U hebt deze melding ook via de mail ontvangen en als gevolg daarvan waarschijnlijk uw toezichtmoment gepland.

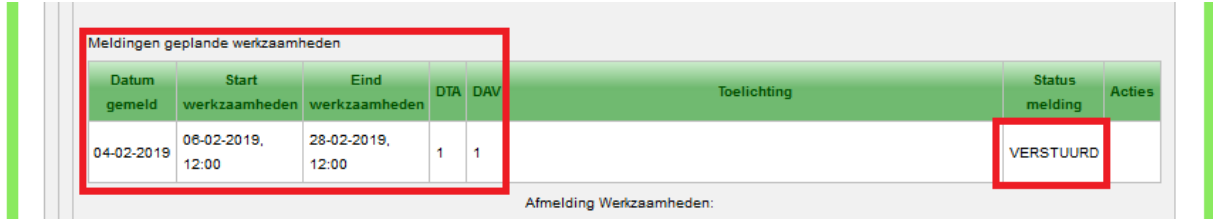

#### <span id="page-11-1"></span>**Afmelding werkzaamheden**

Verder ziet u de melding 'Afmelding werkzaamheden'. Dit veld is ingevuld met een datum als de saneerder eerder klaar is met zijn werkzaamheden dan vermeld in de oorspronkelijke startmelding. Als hier een datum en tijdstip staat betekent dit dat de saneringslocatie is opgeheven en de saneerder niet meer aanwezig is. Een saneringslocatie mag alleen worden opgeheven als er een vrijgavedocument is en de locatie veilig kan worden betreden door andere partijen.

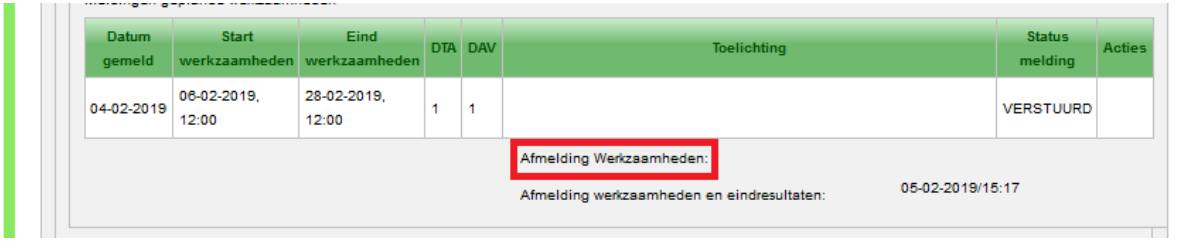

## <span id="page-11-2"></span>**Afmelding werkzaamheden en eindresultaten**

De melding 'Afmelding werkzaamheden en eindresultaten' betekent dat de gehele verwijderopdracht is afgerond en opgeleverd. De eindmetingrapporten staan in het LAVS. Na accorderen verschijnt de afvoeropdracht in het project en wordt de einddatum en tijdstip van de sanering getoond.

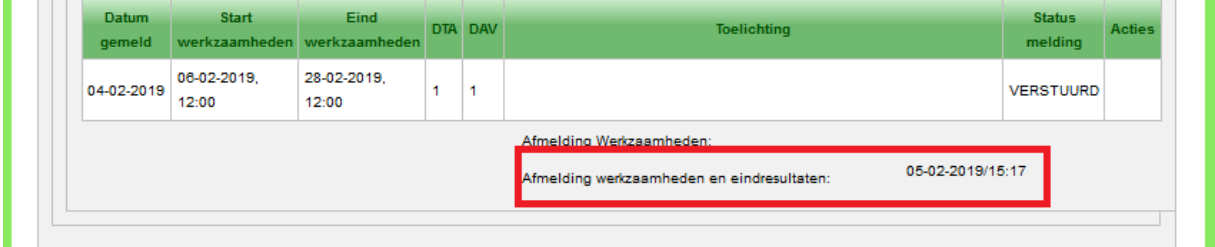

## <span id="page-12-0"></span>**Verwijderen bronnen**

In het tabblad 'Verwijderen bronnen' ziet u de te verwijderen bronnen:

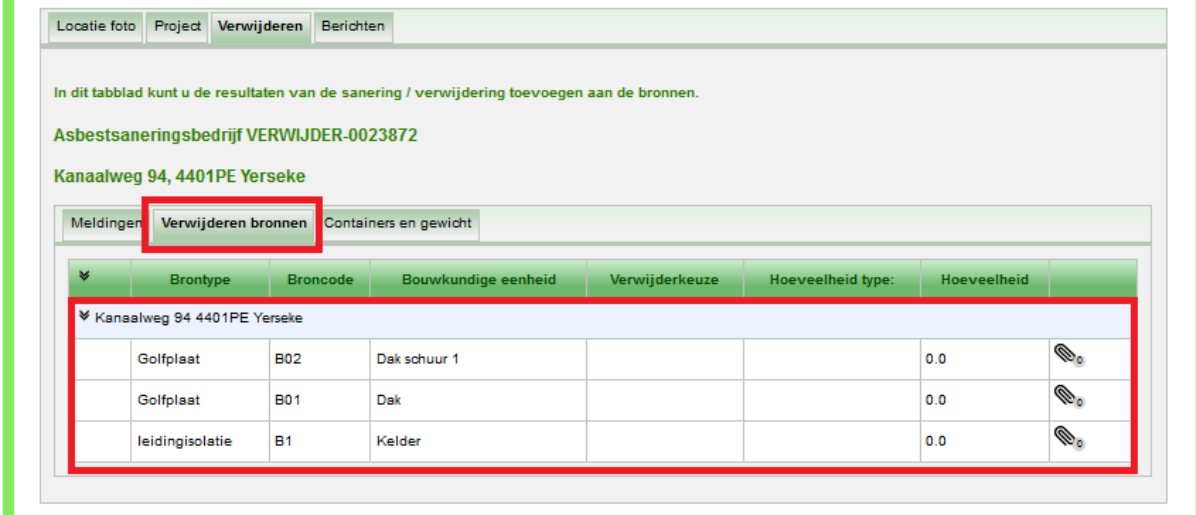

Dit tabblad wordt normaal gesproken na afloop van de daadwerkelijke sanering, ingevuld in het LAVS en ziet er ongeveer als volgt uit:

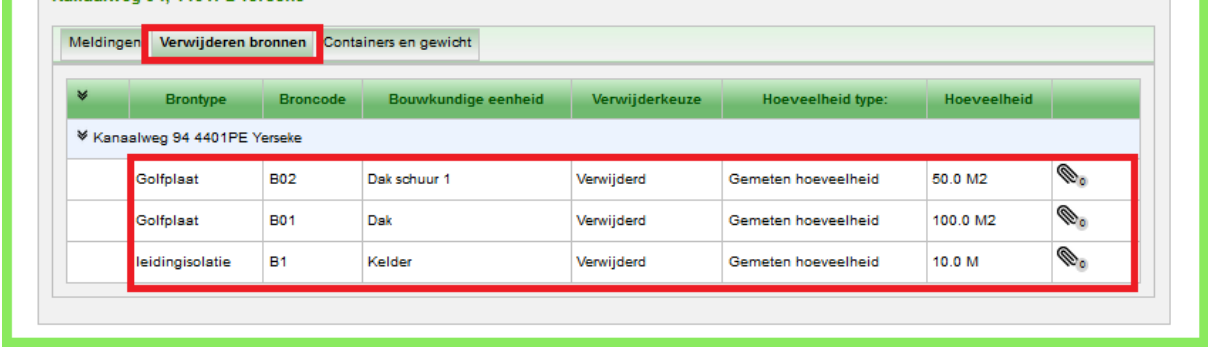

#### <span id="page-12-1"></span>**Containers en gewicht**

In het tabblad 'Containers en gewicht' ziet u het gewicht van het afgevoerde asbest en u ziet in welke container het asbest is afgevoerd. Ook deze stap wordt meestal in het LAVS ingevoerd nádat het werk is afgerond en ziet er ongeveer

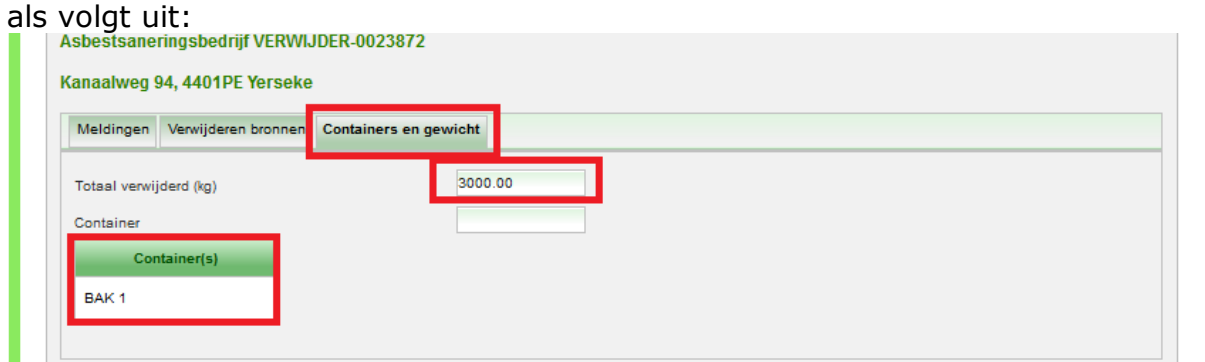

## <span id="page-13-0"></span>**Bewijs van afvoer en begeleidingsdocumenten**

Het bewijs van afvoer en begeleidingsdocumenten worden in het LAVS toegevoegd in de afvoeropdracht. Deze opdracht komt pas naar voren als de verwijderopdracht de status heeft van 'Geaccordeerd'. In deze afvoeropdracht wordt het bewijs van afvoer en het begeleidingsdocument gekoppeld aan de eerder ingevoerde container.

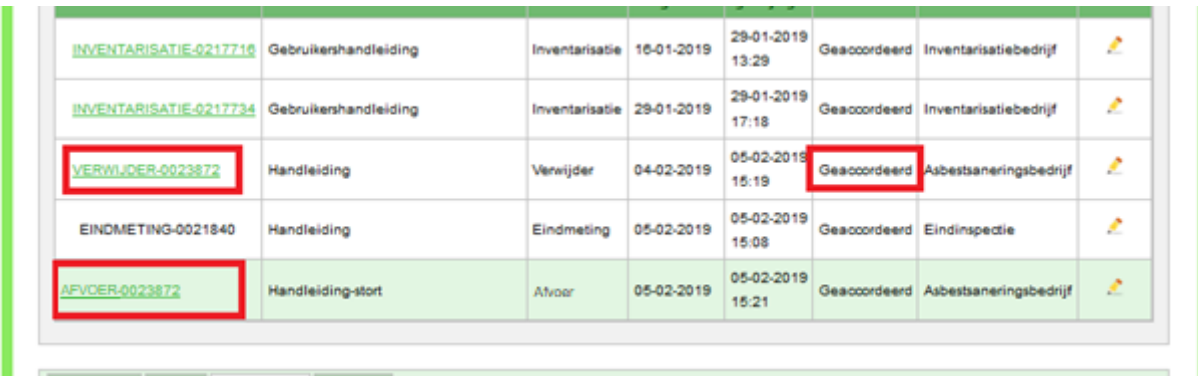

# <span id="page-14-0"></span>**DOWNLOADEN VAN BIJLAGEN**

Het is mogelijk om bijlagen uit projecten te downloaden en indien gewenst op te slaan in uw eigen zaaksysteem.

#### <span id="page-14-1"></span>**Downloaden van een vrijgave**

Open de Eindmetingopdracht door ergens te klikken op de balk in de opdracht:

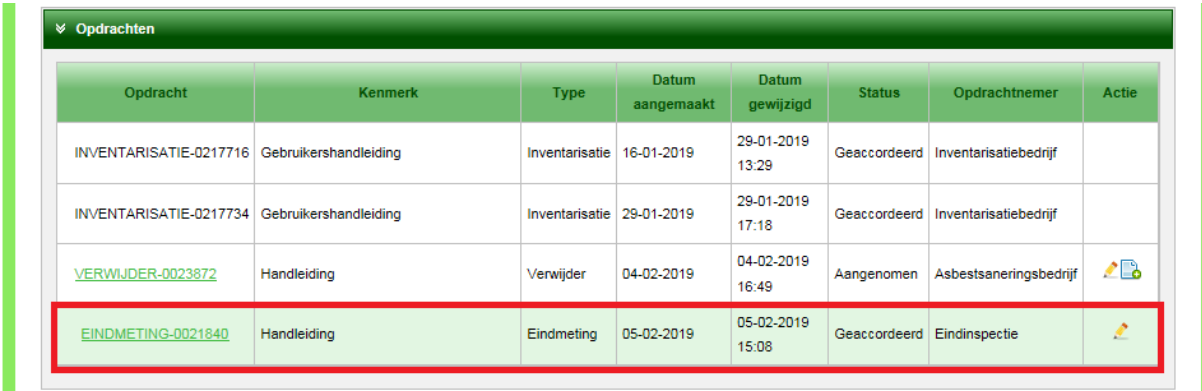

Het scherm verandert en ziet u welke bronnen zijn vrijgegeven, wat eventuele beperkingen zijn en kunt u de bijlagen downloaden.

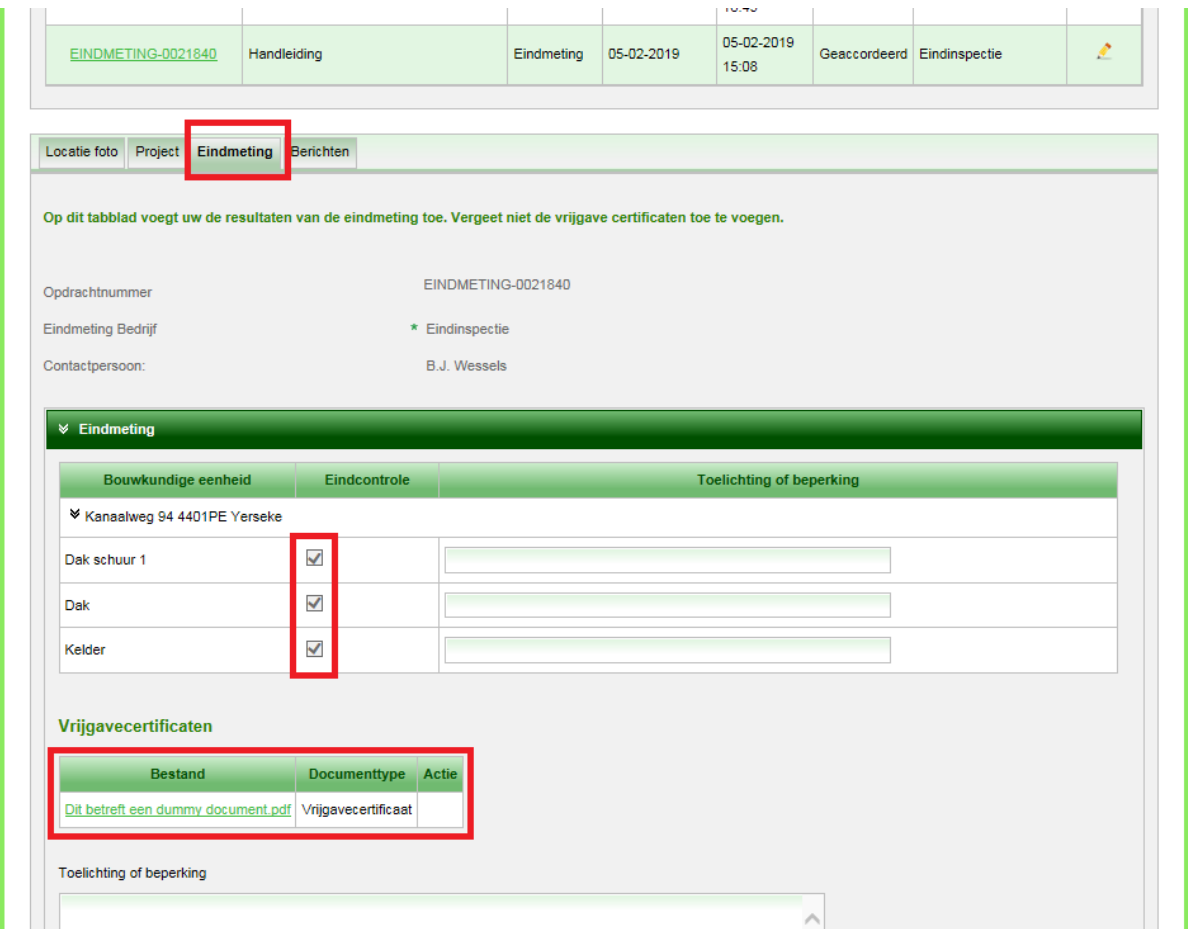

## <span id="page-15-0"></span>**Downloaden van bewijs van afvoer/begeleidingsdocumenten**

Open de afvoeropdracht door ergens te klikken op de balk in de opdracht:

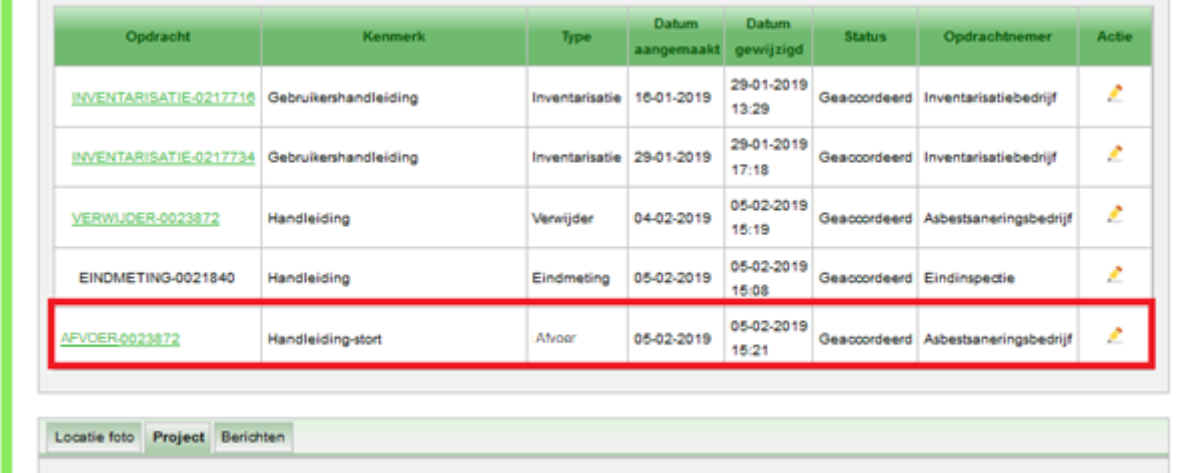

Het scherm verandert en u kan de bijlagen downloaden door te klikken op naam in de balk onder de kop 'Bestand'.

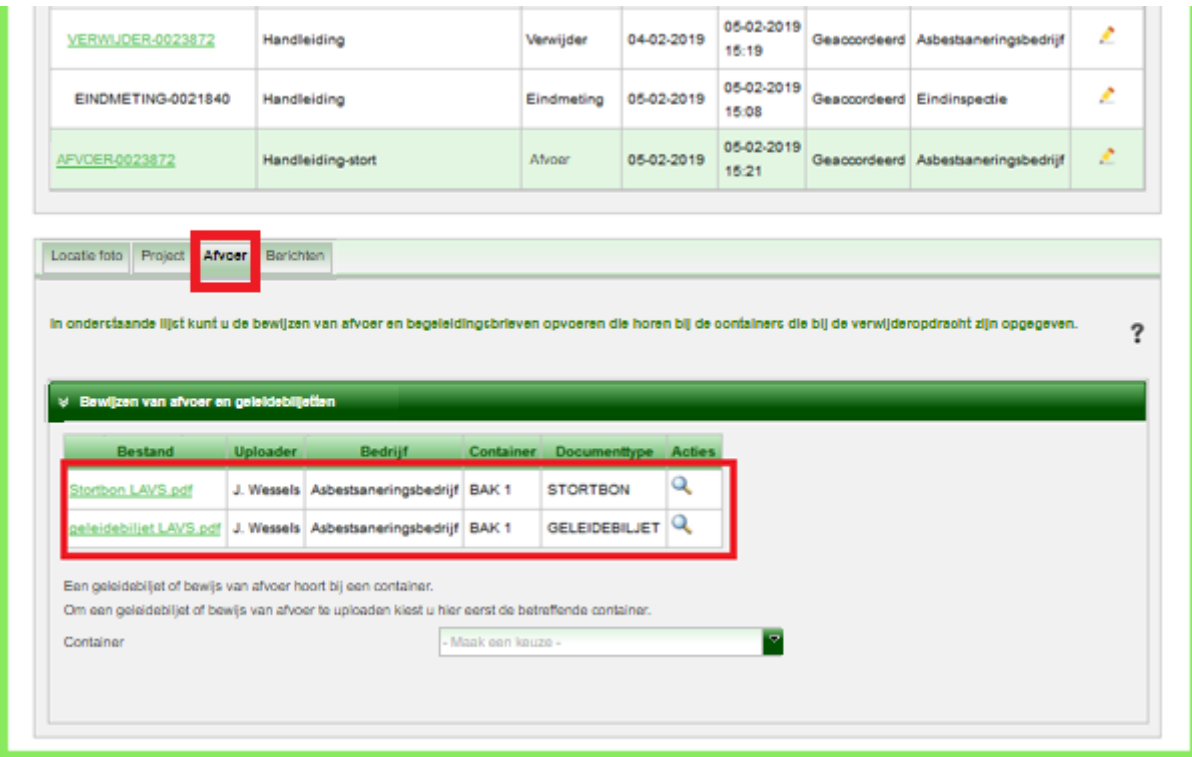

NB In de afbeelding staat bij documenttype 'stortbon'. Dit moet 'bewijs van afvoer' zijn.

#### <span id="page-16-0"></span>**Downloaden van inventarisatierapporten**

Ook kunt u de inventarisatierapporten downloaden.

Klik hiervoor op de inventarisatieopdracht ergens op de balk en selecteer het tabblad 'Rapportage en advies':

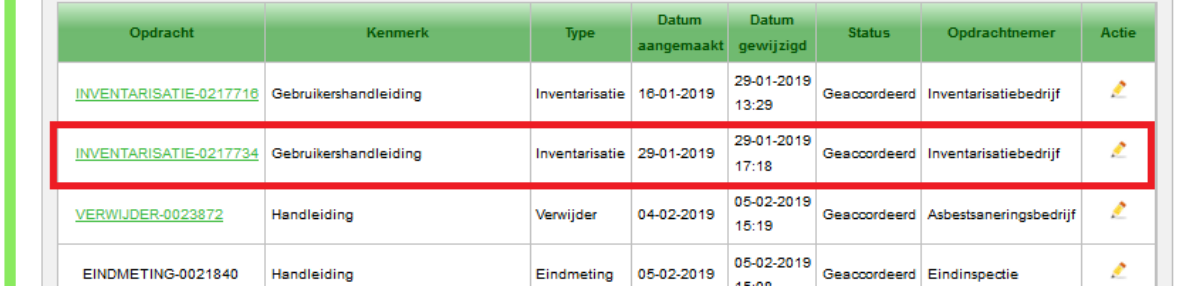

Het scherm verandert en u komt in het tabblad 'Inventarisatie'. Klik vervolgens op het tabblad 'Rapportage en advies'. De bijlagen kunt u downloaden door te klikken op naam in de balk onder de kop 'Bestand'.

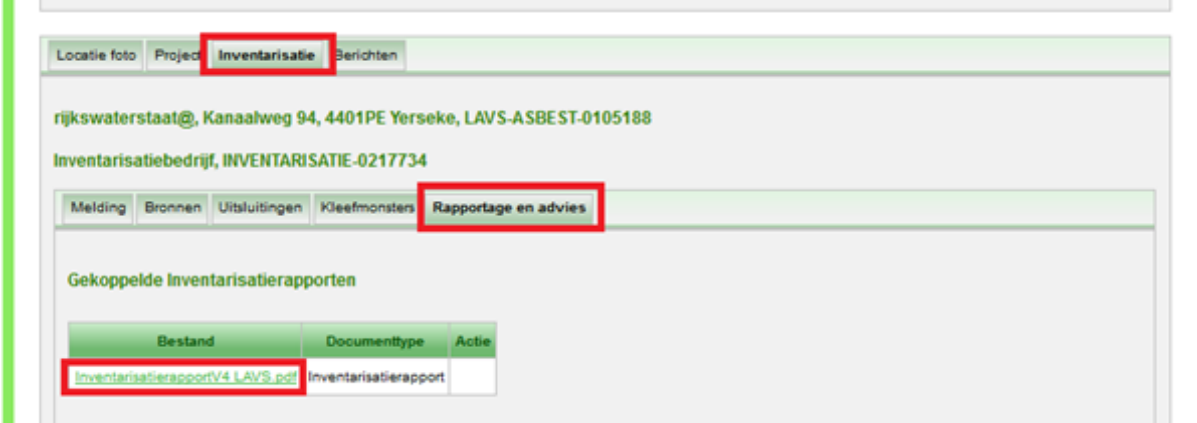

Let op:

**Alleen de rapporten die u hier ziet zijn de rapporten die aan de inventarisatie en dus aan de bronnen in het LAVS zijn gekoppeld. Als er ergens in het project andere rapporten als bijlagen zijn toegevoegd zijn deze niet gekoppeld aan de locatiefoto en geven dus niet de juiste informatie weer in het LAVS.**

## <span id="page-17-0"></span>**ZOEKMOGELIJKHEDEN IN HET LAVS**

Het LAVS kent meerdere zoekmogelijkheden.

 U kunt bijvoorbeeld zoeken op woonplaats, vul in de balk onder 'Kenmerk' de gewenste woonplaats in. Het LAVS laat alle projecten in die betreffende woonplaats zien:

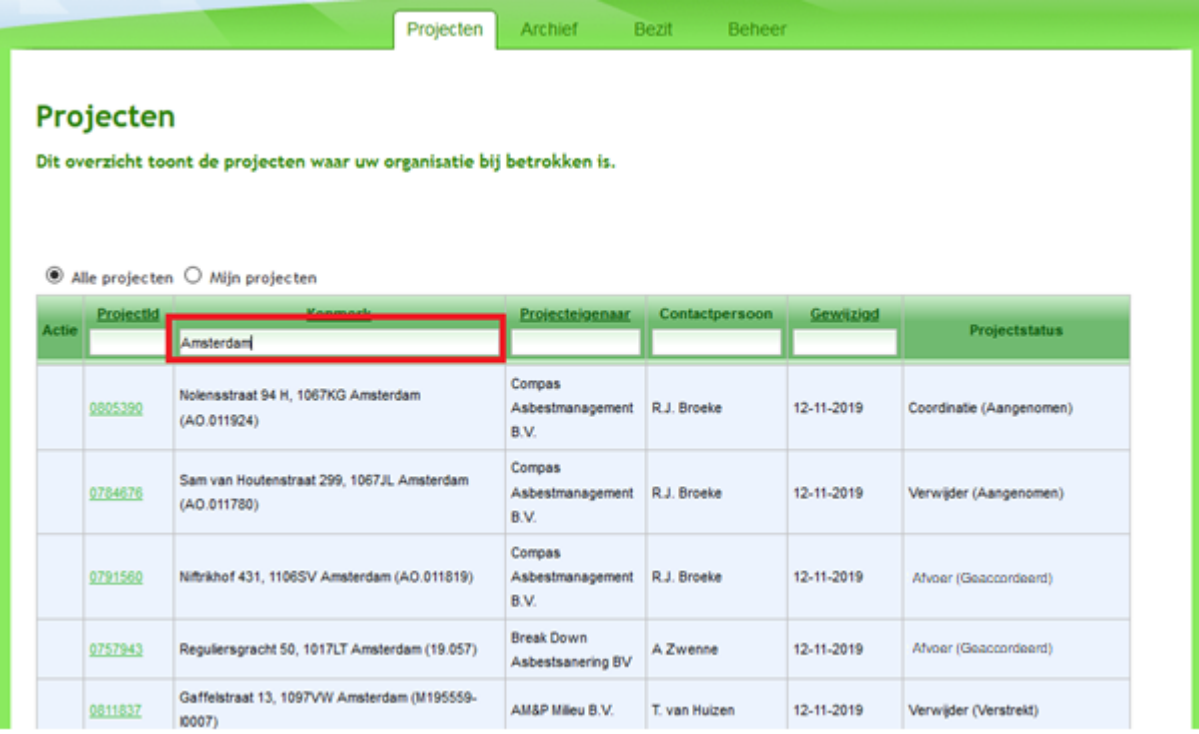

 U kunt zoeken op postcode, vul in de balk onder 'Kenmerk' de gewenste postcode in. Het LAVS laat alle projecten voor die betreffende postcode zien:

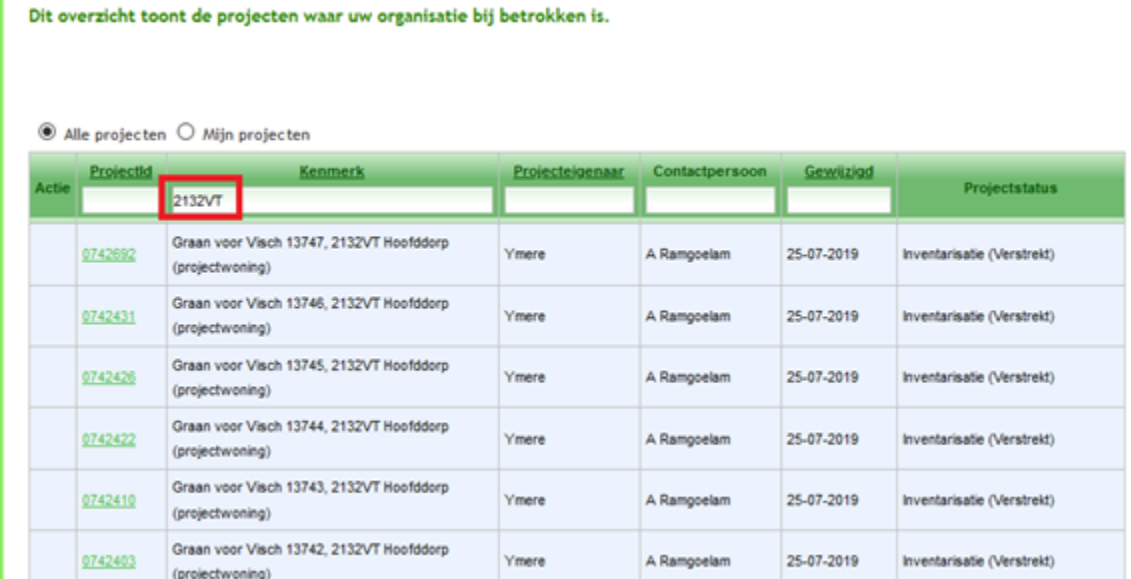

 U kunt zoeken op projecteigenaar, vul in de balk onder 'Kenmerk' de gewenste projecteigenaar (naam) in. Het LAVS laat alle projecten van die betreffende projecteigenaar zien:

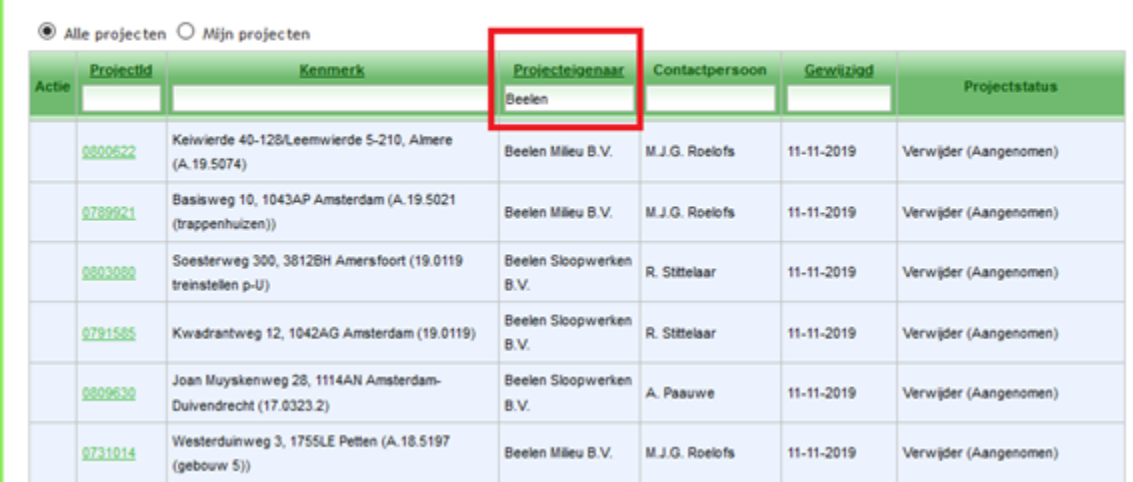

 Het is zelfs mogelijk om de zoektermen te combineren, in het volgende voorbeeld is een willekeurig bedrijf, in dit geval 'Beelen' gekozen. Normaal gesproken laat het LAVS nieuwe projecten het eerste zien. Als er echter geklikt wordt op 'Gewijzigd' dan is te zien dat er een behoorlijk aantal projecten een openstaande actie hebben:<br>**Explorter** 

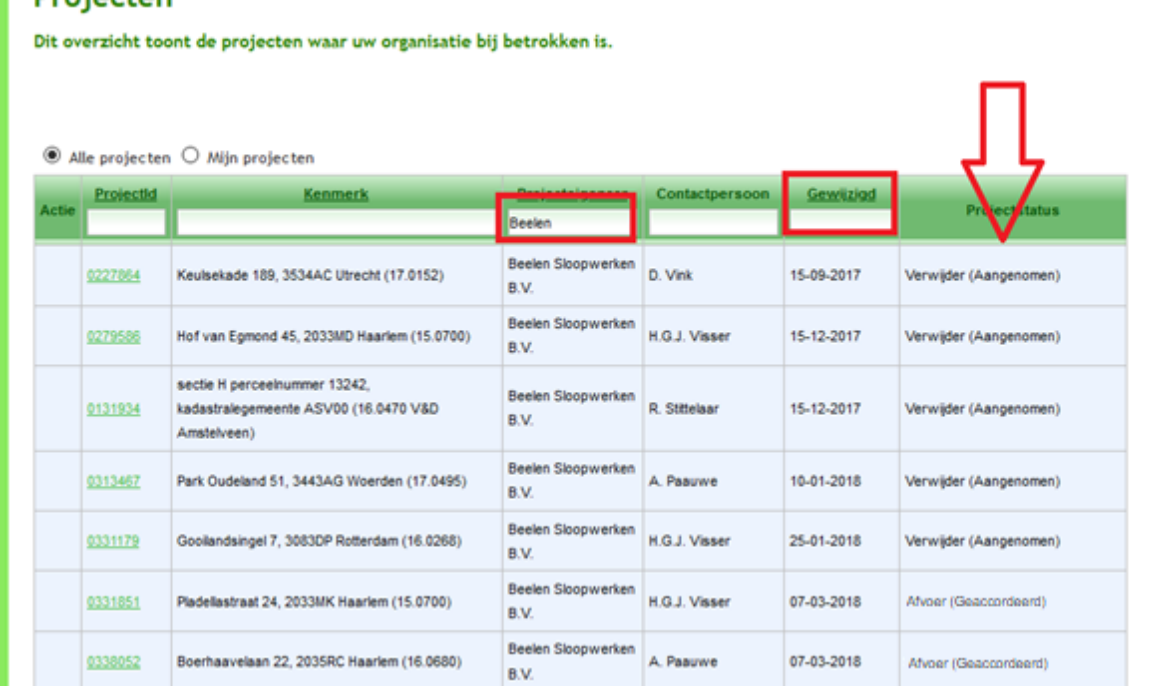

**Op basis van bovenstaande gegevens kunnen er al conclusies worden getroffen of vragen worden gesteld. Op deze manier kan het LAVS vrij eenvoudig als instrument gebruikt worden voor (administratief) toezicht**.

#### **Houd er rekening mee dat het LAVS een administratiesysteem is**.

Een deel van de sanering wordt vooraf in het systeem gezet. Het invoeren van hoeveelheden en gewicht van de verwijderde bronnen gebeurt achteraf. Ook het uploaden van de vrijgavedocumenten, geleidebiljetten en bewijs van afvoer wordt achteraf gedaan. Zoals eerder in deze handleiding aangegeven blijft het saneringsbedrijf afhankelijk van de ketenpartijen. Als één van deze partijen verzuimd iets te doen in een project kan het voorkomen dat het saneringsbedrijf niet kan voldoen aan zijn wettelijke verplichtingen. Er wordt niet gecontroleerd op juistheid van de ingevoerde gegevens door Rijkswaterstaat.

Rijkswaterstaat onderzoekt, in samenwerking met het LMA, OD's en de NLA, de mogelijkheid tot het gebruik van bulkdata ten behoeve van risico gestuurd handhaven.

# <span id="page-20-0"></span>**TOT SLOT**

Deze handleiding is specifiek geschreven voor de toezichthouder. Voor de andere rollen zoals het eindinspectielaboratorium, de inventariseerder en het verwijderingsbedrijf zijn er ook [handleidingen](file://///ad.rws.nl/p-dfs01/afdeling/wvl/LO_IM/Algemeen/OpdrachtenKR/Asbest%20LAVS/Gebruikersondersteuning%20-%20Op%20Sharepoint/2023%20Handleidingen/Gebruikshandleidingen%20LAVS%20|%20Informatiepunt%20Leefomgeving%20(iplo.nl)) beschikbaar.

Voor aanvullende vragen kun terecht bij de Helpdesk LAVS. De helpdesk is bereikbaar via het [vragenformulier.](https://iplo.nl/formulieren/vragenformulier-lavs/)

Wilt u liever telefonisch contact? Bel ons dan op 088 797 07 90 (bereikbaar op werkdagen van 09.00 tot 17.00 uur).